#### **PHỤ LỤC II-A Hướng dẫn cài đặt, cấu hình Công cụ tích hợp ký số trên phần mềm QLVB**

#### **1. Địa chỉ tải công cụ**

Tải Công cụ tích hợp mới nhất được đăng tải trên trên trang <http://ca.gov.vn/tai-phan-mem>

### **2. Cài đặt phần mềm ký số và cấu hình dịch vụ chứng thực**

#### *a. Cài đặt:*

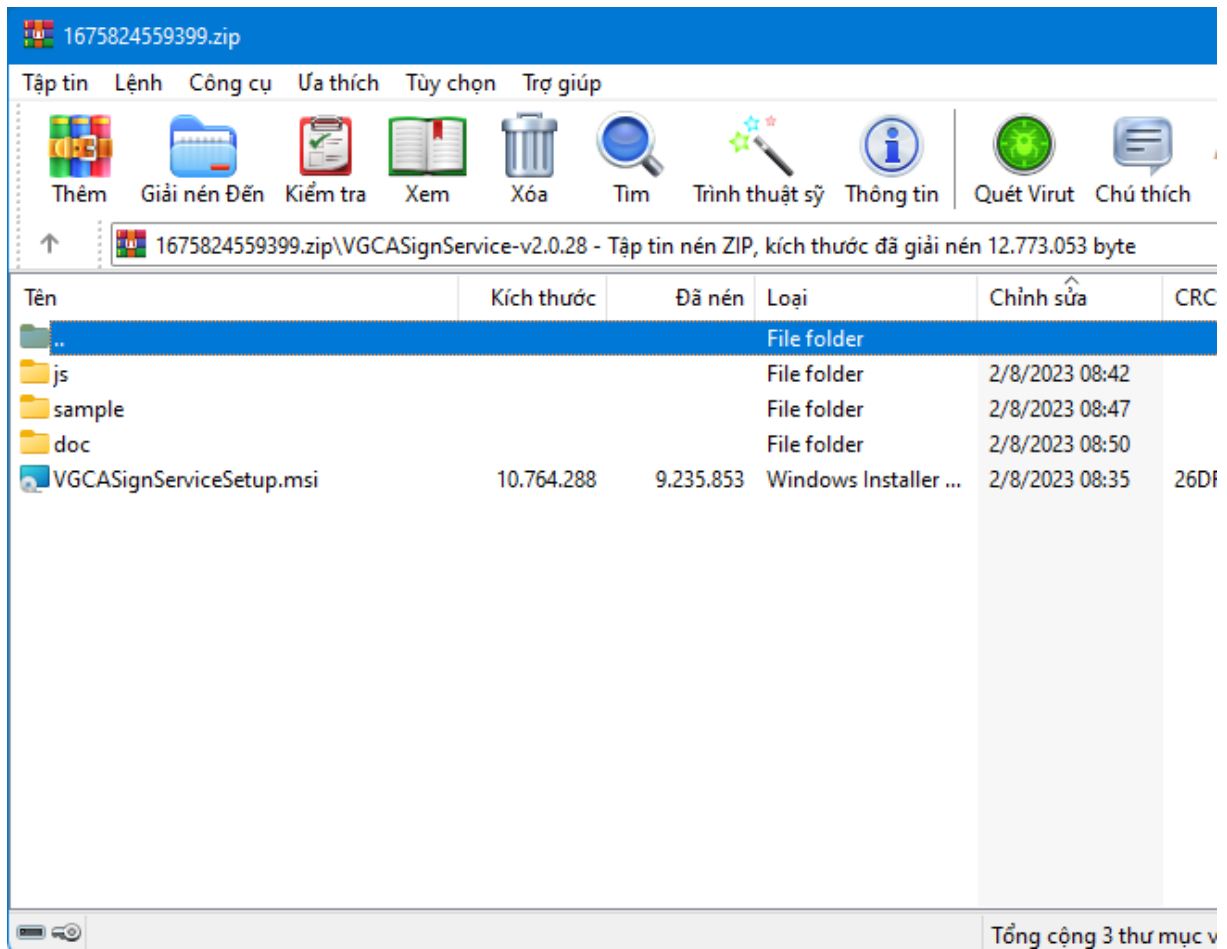

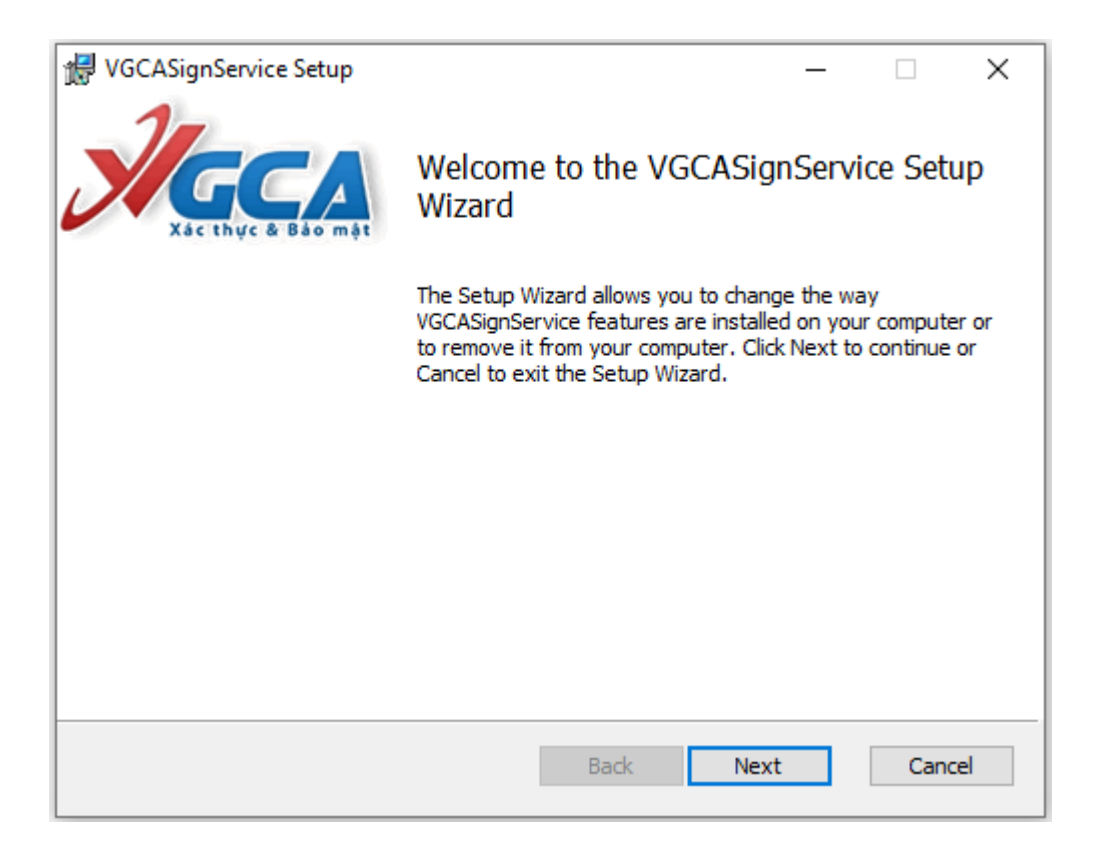

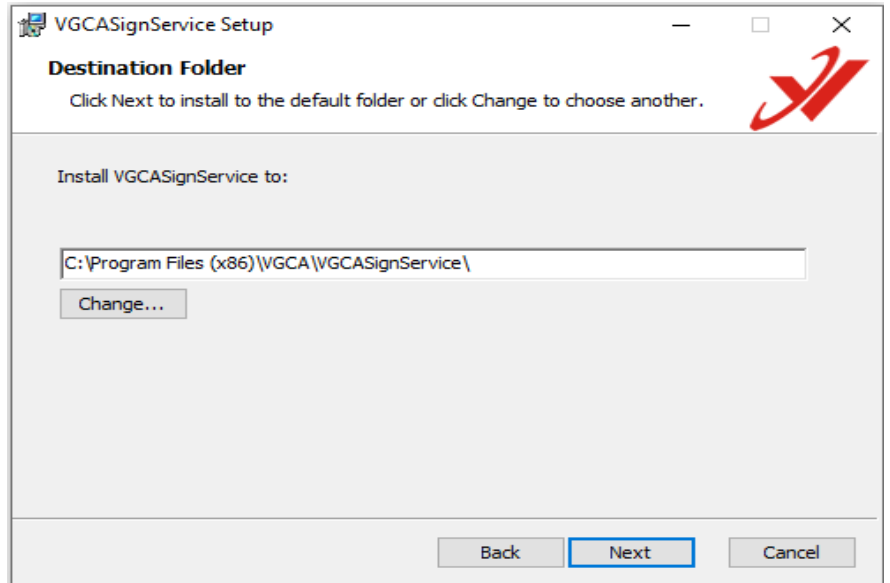

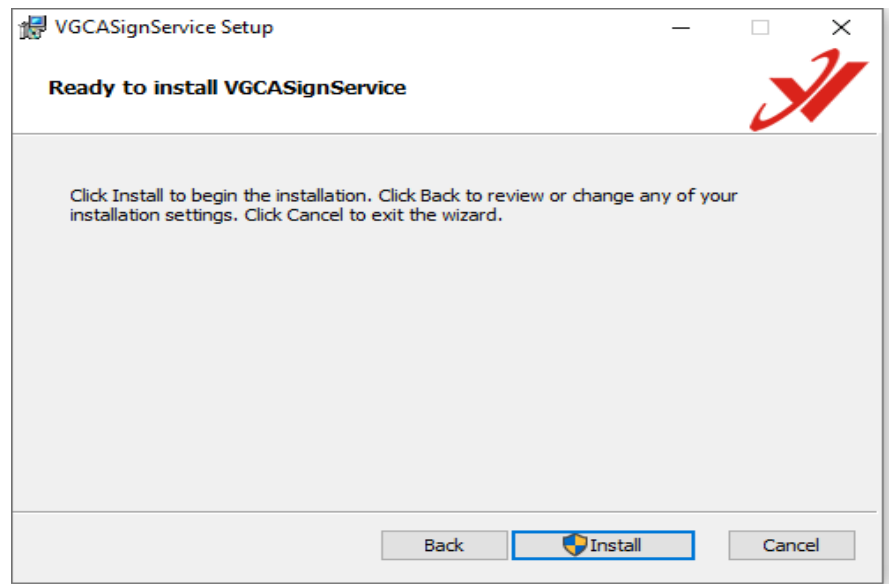

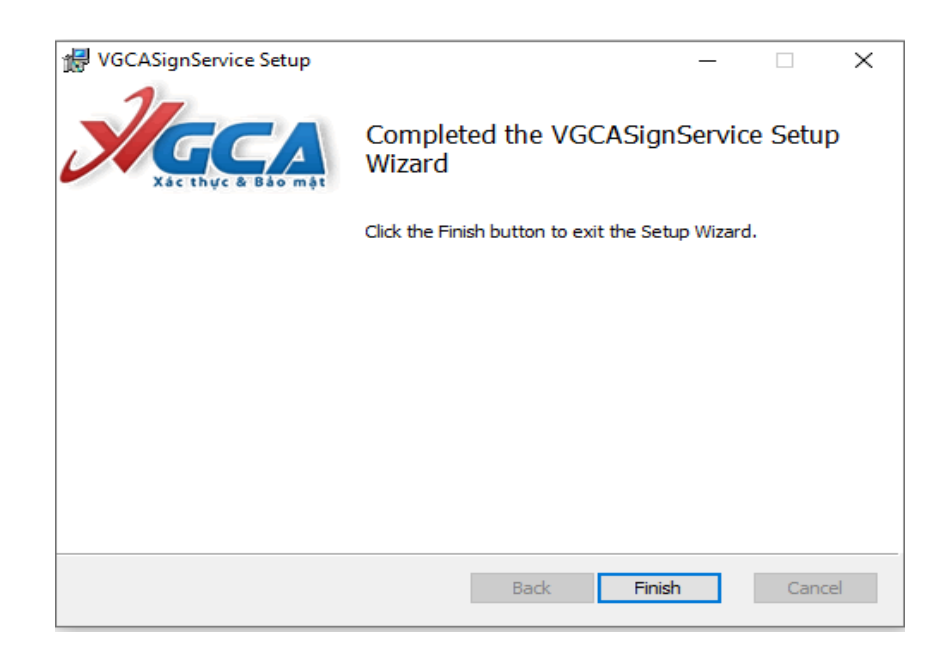

#### **b. Cấu hình dịch vụ chứng thực**

- Chuột phải vào biểu tượng, chọn Cấu hình hệ thống

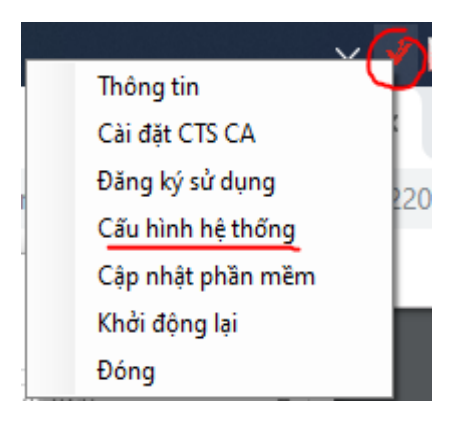

- Tại tab Dịch vụ chứng thực, cấu hình như hình dưới

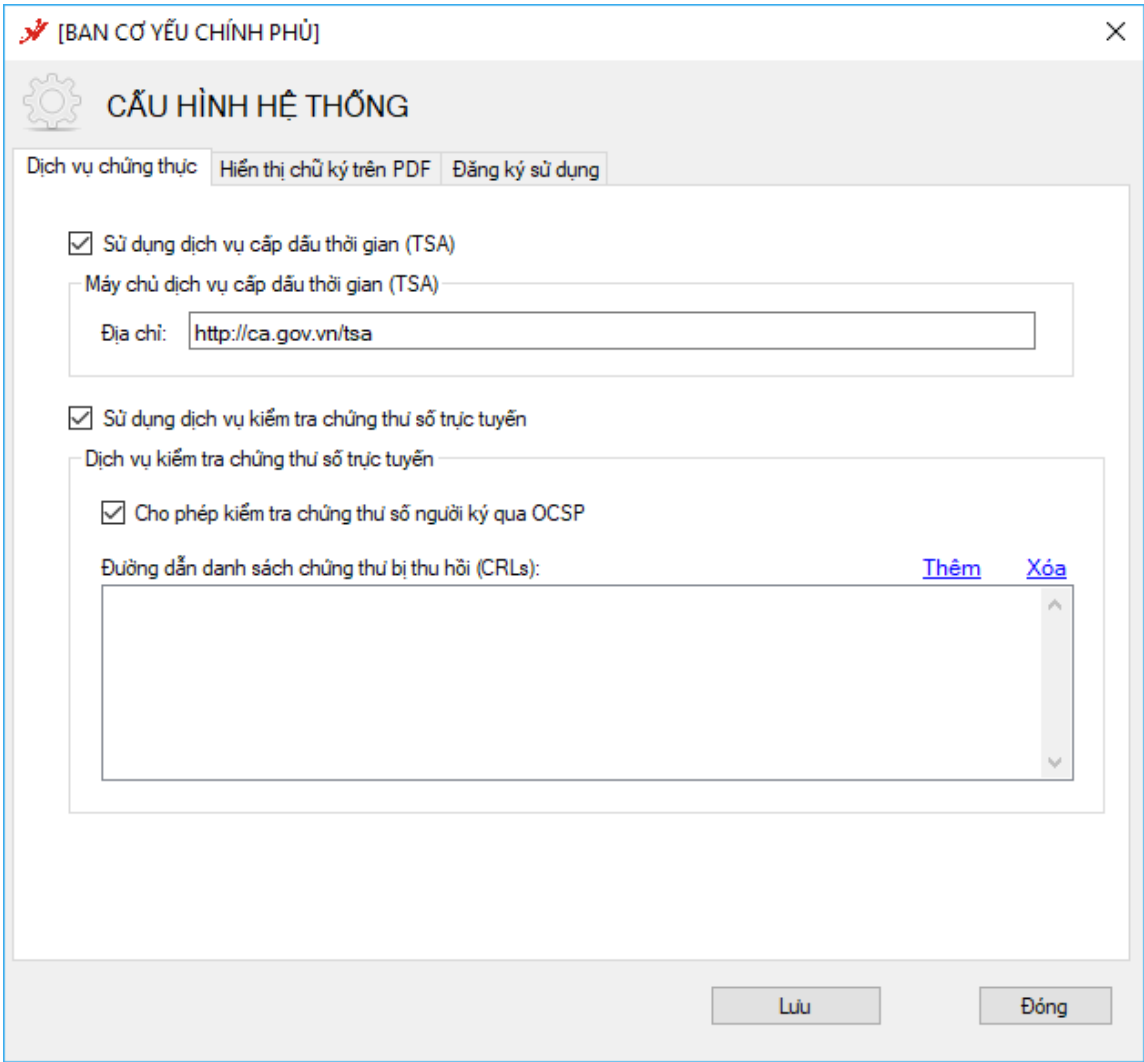

## **4. Cấu hình mẫu chữ ký**

*4.1. Cấu hình cho lãnh đạo ký số phê duyệt công văn (tại máy lãnh đạo)* - Mở form cấu hình Hiển thị chữ ký trên PDF

- Chọn Tạo mẫu mới…

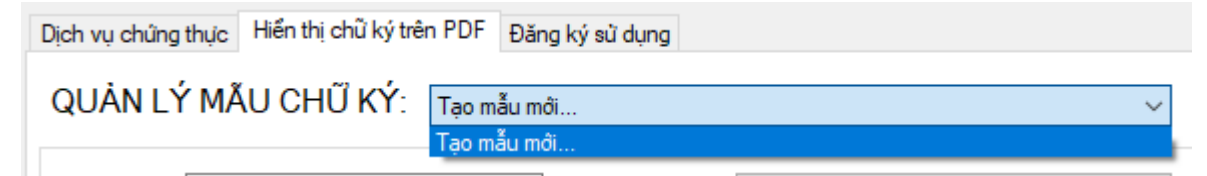

- Nhập tên mẫu lãnh đạo ký phê duyệt (Ví dụ: Giám đốc - Nguyễn Đắc Tĩnh)

- Chọn loại chữ ký: Mẫu chữ ký cá nhân

- Chọn hiện thị chữ ký: Hình ảnh

- Chọn ảnh chữ ký của lãnh đạo, định dạng .png: Bấm chuột phải vào hình ảnh chữ ký và chọn "Thay ảnh khác" (cách tạo hình ảnh xem tại Phụ lục I-A)

- Nhập độ rộng và độ cao của ảnh: **Nên để các kích thước (120-90) (120-100) tùy theo hình ảnh chữ ký**

- Thông tin người ký: Nhập tên lãnh đạo ký số công văn để tự động tìm kiếm vị trí chữ ký.

- Các thông tin khác không cần thay đổi

- Bấm Lưu để tạo và lưu mẫu.

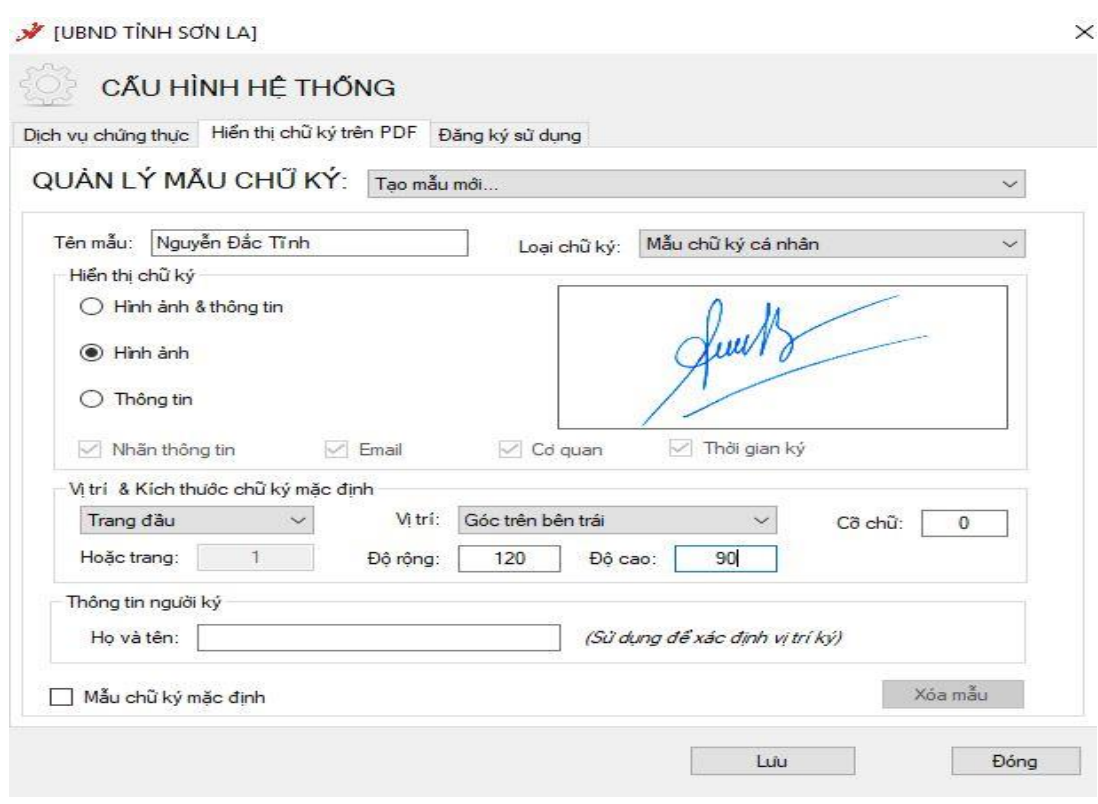

# *4.2. Cấu hình cho văn thư ký số phát hành công văn (tại máy của Văn thư)* **a) Tạo mẫu số công văn đi:**

X

- + Nhập tên mẫu (Ví dụ: Số công văn đi)
- $+$  Loại chữ ký: Mẫu số công văn đi
- + Hiển thị chữ ký: Thông tin
- $+ C\tilde{\sigma}$  chữ: 13
- V [UBND TINH SƠN LA]

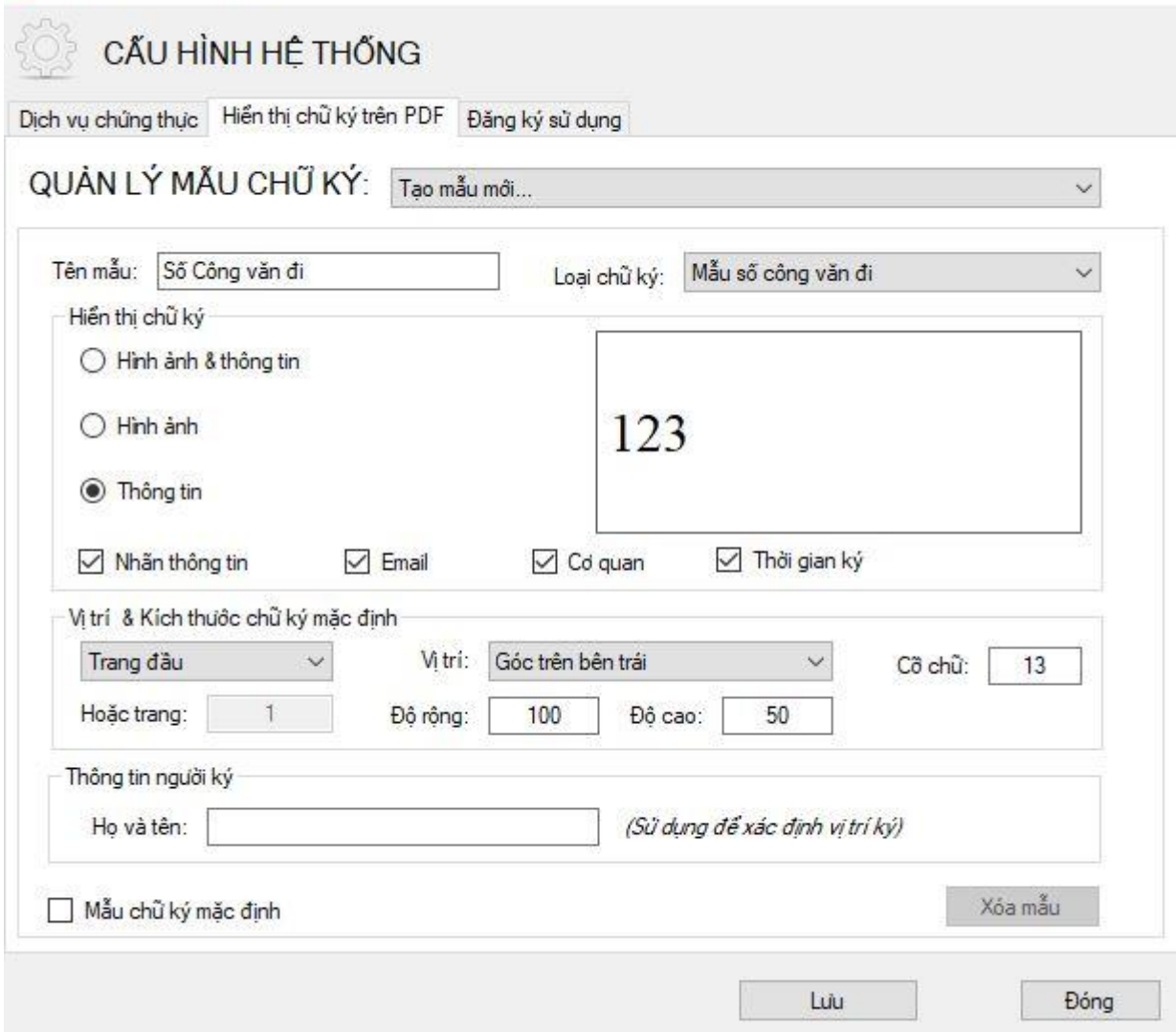

### **b) Tạo mẫu ngày công văn đi**

- + Nhập tên mẫu (Ví dụ: Ngày công văn đi)
- $+$  Loại chữ ký: Mẫu ngày công văn đi
- $+$  Hiển thị chữ ký: Thông tin
- $+ C\tilde{\sigma}$  chữ : 13

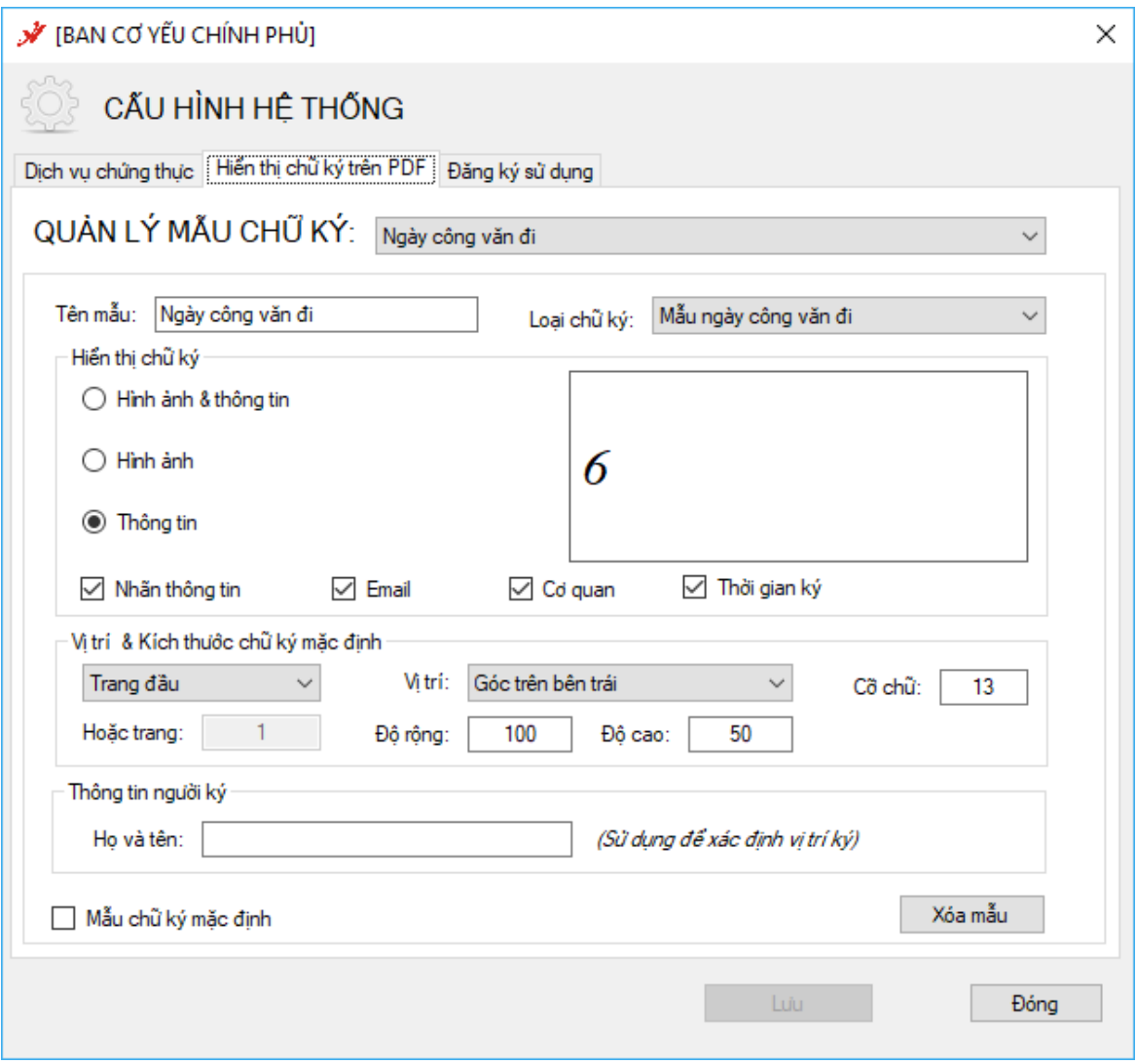

# **c) Tạo mẫu dấu tổ chức tương ứng với lãnh đạo ký số công văn CHÚ Ý: Tạo số lượng mẫu dấu tổ chức theo số lượng lãnh đạo tại cơ quan**

+ Tên mẫu (Ví dụ: Dấu cơ quan – Giám đốc)

+ Loại chữ ký: Mẫu chữ ký tổ chức

+ Hiển thị: Hình ảnh

 $+$  Thay ảnh dấu của đơn vị (chuột phải hình ảnh – chọn ảnh khác)

+ Độ cao bằng độ cao của ảnh: **nên để từ 100 đến 105**

+ Độ rộng bằng độ rộng của ảnh: **nên để từ 140 đến 160**

+ Thông tin người ký: Nhập tên lãnh đạo ký số công văn để tự động tìm kiếm vị trí chữ ký. => Lưu

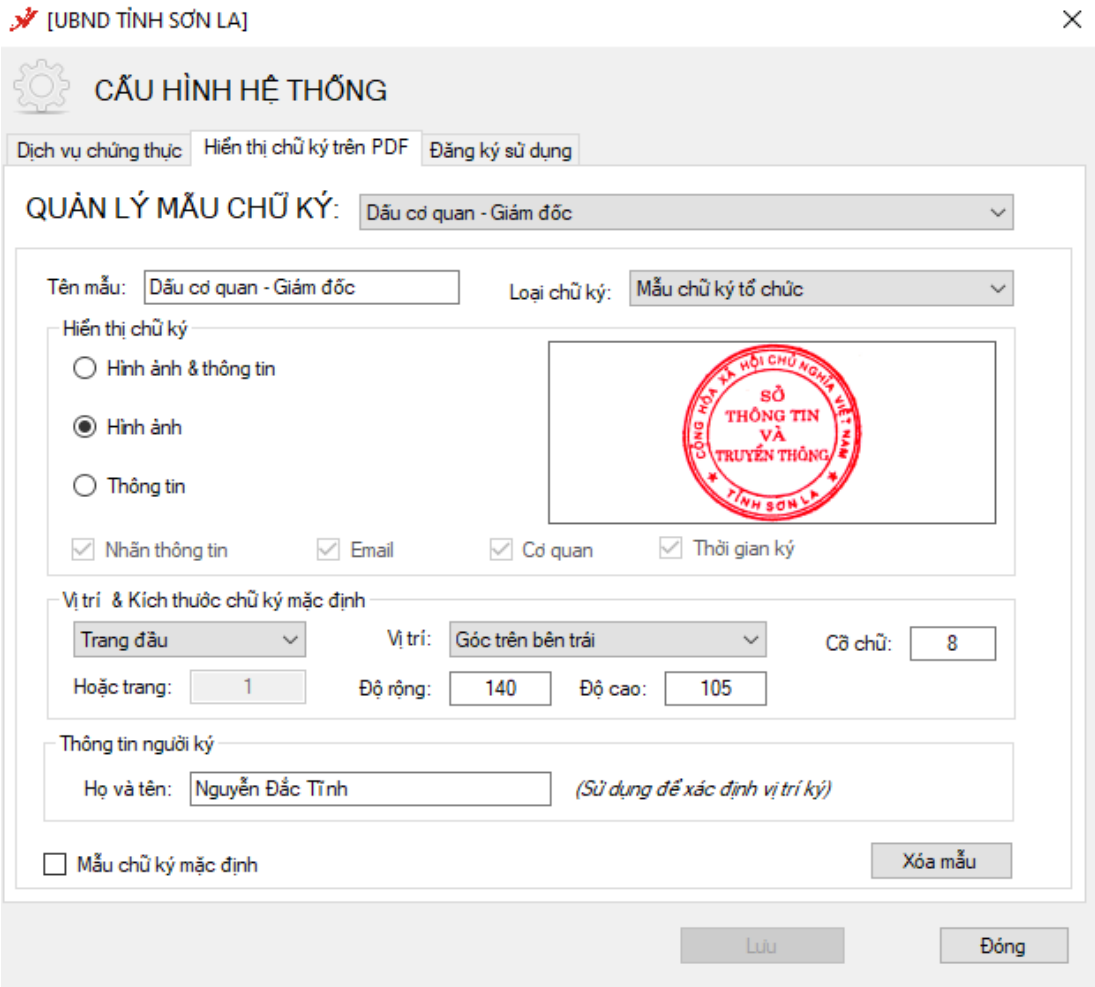

**\*\* Tạo thêm mẫu dấu và cấu hình theo các bước trên cho các Lãnh đạo khác.**

Hoàn thành cài đặt, cấu hình